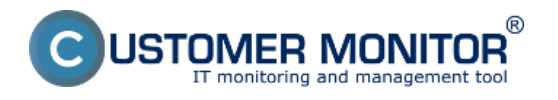

The information panel fulfills its task to mediate the user of selected information gathered by the C-Monitor client and it simplifies launching of scheduled tasks.

Launch of the information panel Overview of information in the Information panel Management of data on the information panel States of scheduled tasks in the information panel

### **Launch of the information panel**

Information panel is launched through Tray menu of the C-Monitor icon

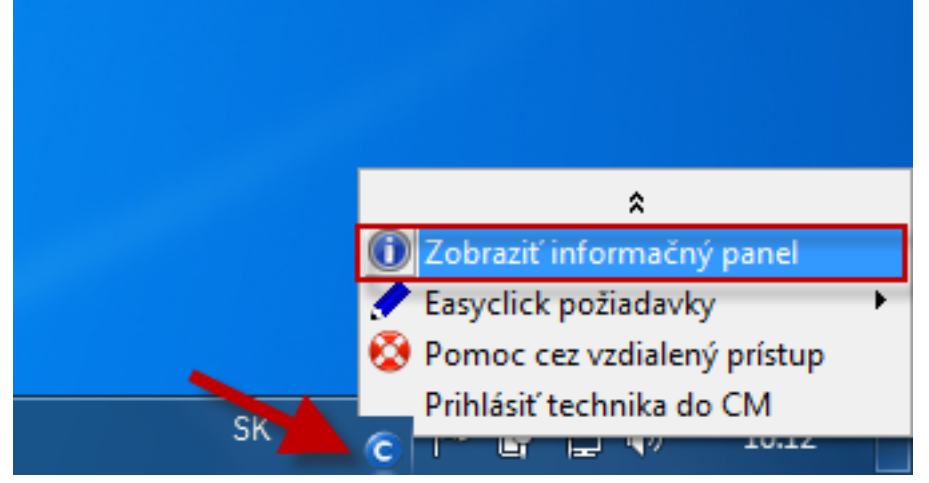

### **Overview of information in the Information panel**

#### **CM-ID**

**Network name of the computer** - hint: Uptime of the computer

**Current IP address** - hint: name of the network adapter, default GW

**Current state of Watches** - hint : conditions, click to redirect to history of Watches on CM portal. Which watches are displayed in the information panel is adjusted through C-MonitorConsole, in configuration of Watches

**CPU load** during the last 5 min in 30 sec intervals

**Occupation of physical RAM** during the last 5 min in 30 sec intervals

**Load of drives (joint average)** during the last 5 min in 30 sec intervals

**Percentage of Packet Loss and response time (RTT)** from ping to a defined IP address (defaultly it's google.sk). How to change the ping address can be found below in the article.

#### **Graphic display for Packet Loss is :**

Pure green is from 0-3% PL Transition to yellow is from 3-10% PL Transition to red is from 10 - 20% PL Pure red is from 20%-40% PL Out of range is from 40-46% PL

#### **Graphic display for response time RTT is :**

Pure green is from 0-30ms RTT Transition to yellow is from 30-100ms RTT Transition to red is from 100 - 200ms RTT Pure red is from 200ms-400ms RTT Out of range is from 400-466ms RTT

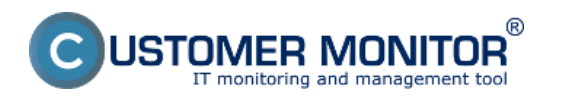

**Load of active network adapters** during the last min, y-axis is in kB/sec, maximum displayed value is 200kB/sec

**Selected scheduled tasks with status and button for manual launch -** there's a state displayed for the tasks, which is described below in the article. **Control links to enter and view Easyclick requests**

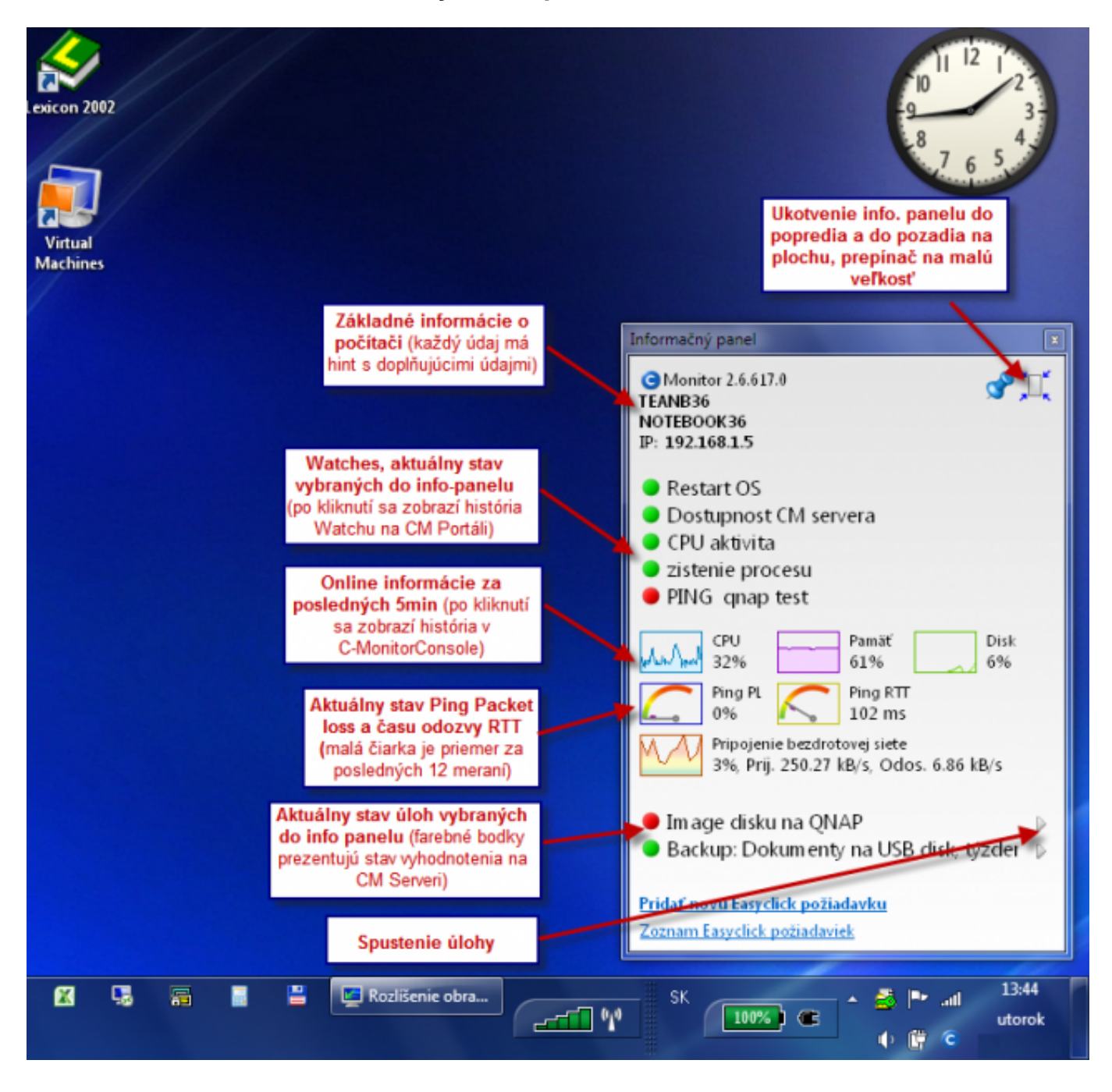

Image: Informačný panel s vysvetlením položiek

## **Information panel in the C-Monitor client**

Published on Customer Monitor (https://www.customermonitor.eu)

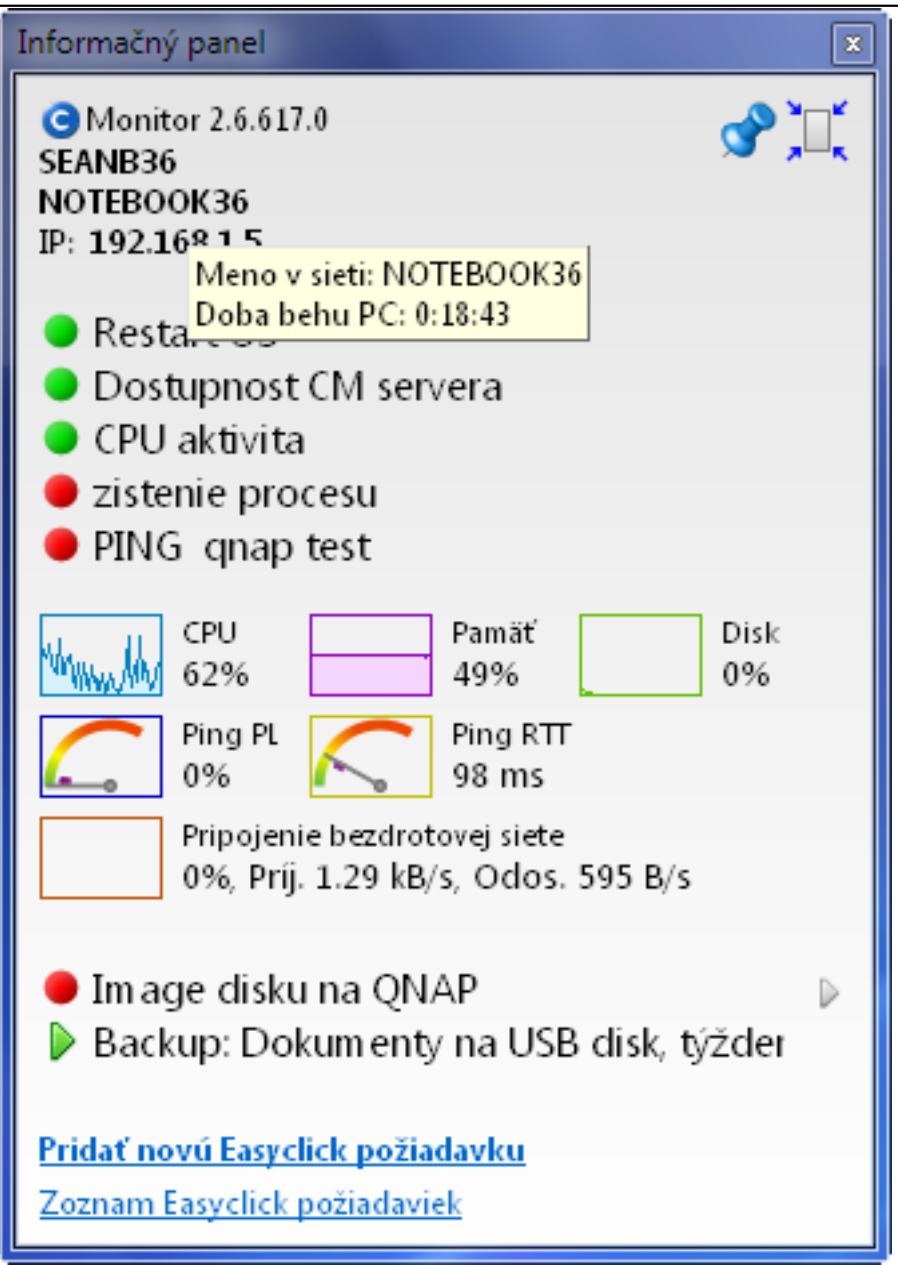

®

JSTOMER MONITOR

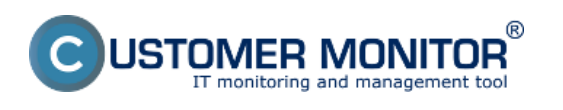

Published on Customer Monitor (https://www.customermonitor.eu)

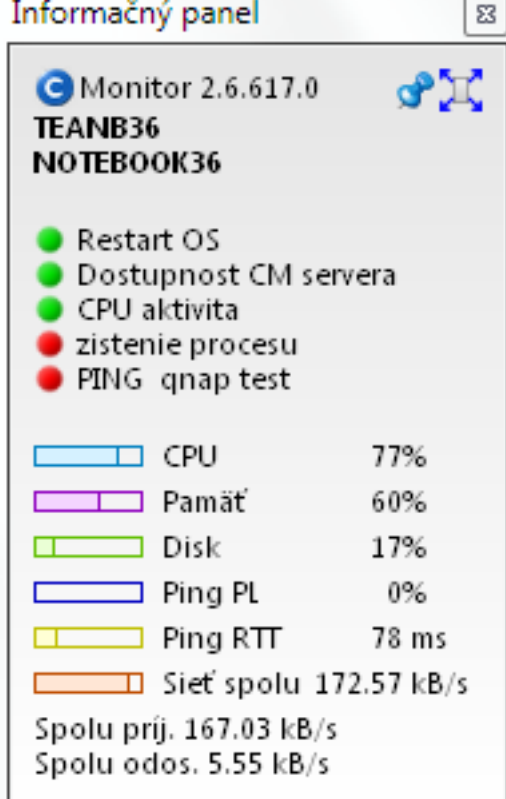

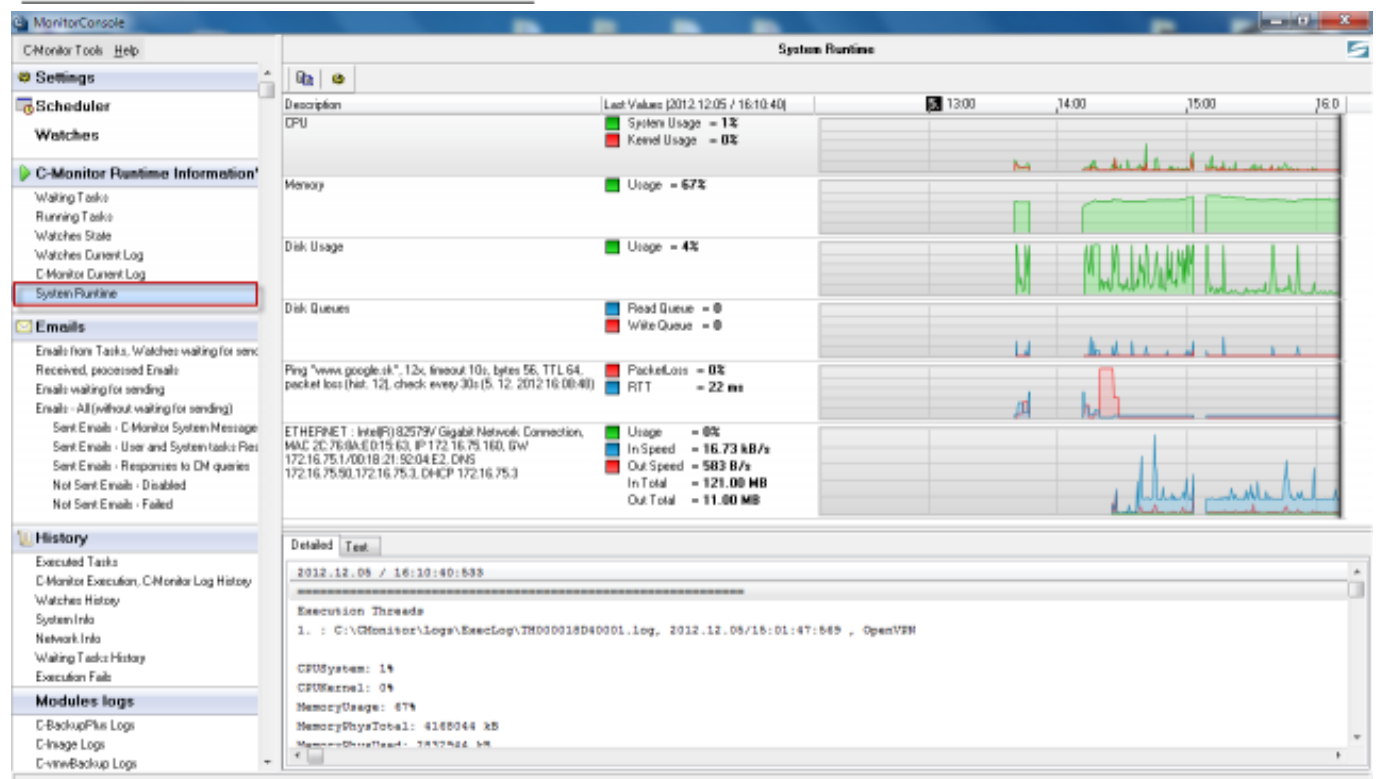

Image: Po kliknutí na niektorý z grafov sa otvoria System Runtime informácie v C-MonitorConsole, kde je história údajov v grafickej aj detailnej tabuľkovej forme min. 48hod dozadu.

#### **Management of data on the information panel**

On the information panel, you can adjust :

**List of Watches** - display is defaultly ENABLED, display settings are in the current CM version only directly from the computer through C-MonitorConsole, in the Watch's configuration.

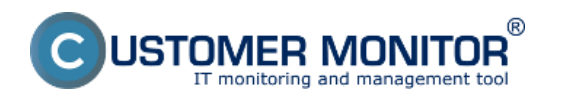

### **Information panel in the C-Monitor client**

Published on Customer Monitor (https://www.customermonitor.eu)

**List of scheduled tasks** - display is defaultly DISABLED, display settings are in the current CM version only directly from the computer through C-MonitorConsole, in the Scheduled task's configuration.

**IP address for measuring Ping Packet Loss and RTT** to Online information. Ping is defaultly to Google website. Changes are made on CM Portal at Admin zone -> C-Monitor client -> C-Monitor settings on PC -> "computer" -> section Parameters for monitoring of PING PL and RTT **FTP short test** within Online information - the test is launched through CM portal at *Presentation and Evaluation -> Online information -> "computer" -> link Launch FTP test*

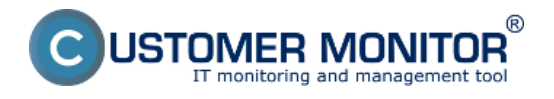

**President Collect** Hlavné

> Zákazn Počítač Audit 9

Použív

Môi pro Zákazn Použív

Admin

Inštalá C-Imag Udržia

C-Mon

Rozyrh Watche Aktuali **Verzie** Licenci Stiahn

Image: Nastavenie adresy pre meranie Ping Packet Loss (PL) a doby odozvy (RTT) na CM portáli

#### **States of scheduled tasks in the information panel**

**Colored dot** - is state of an error to the given task evaluated on CM Server. It's only available for certain tasks, for example backups. Color meanings :

 Green - state OK Yellow-orange - Warning Pink - Alarm Red - Critical alarm

**Green check mark** - state OK (evaluated by C-Monitor based on Exit code in the tab On task finish). Default value of a successful completion is Exit code =0.

**Exclamation mark in a yellow triangle** - Warning state (evaluated by C-Monitor according to Exit code). Either was the scheduled task not launched at all within an expected interval, or the recently launched task was not successful.

**Exclamation mark in a red circle -** critical error. The task cannot be launched, for instance the signature to an .exe file is missing, or a required configuration file etc. The reparations are usually performed by an operator.

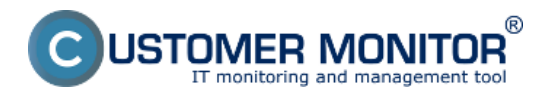

# **Information panel in the C-Monitor client**

Published on Customer Monitor (https://www.customermonitor.eu)

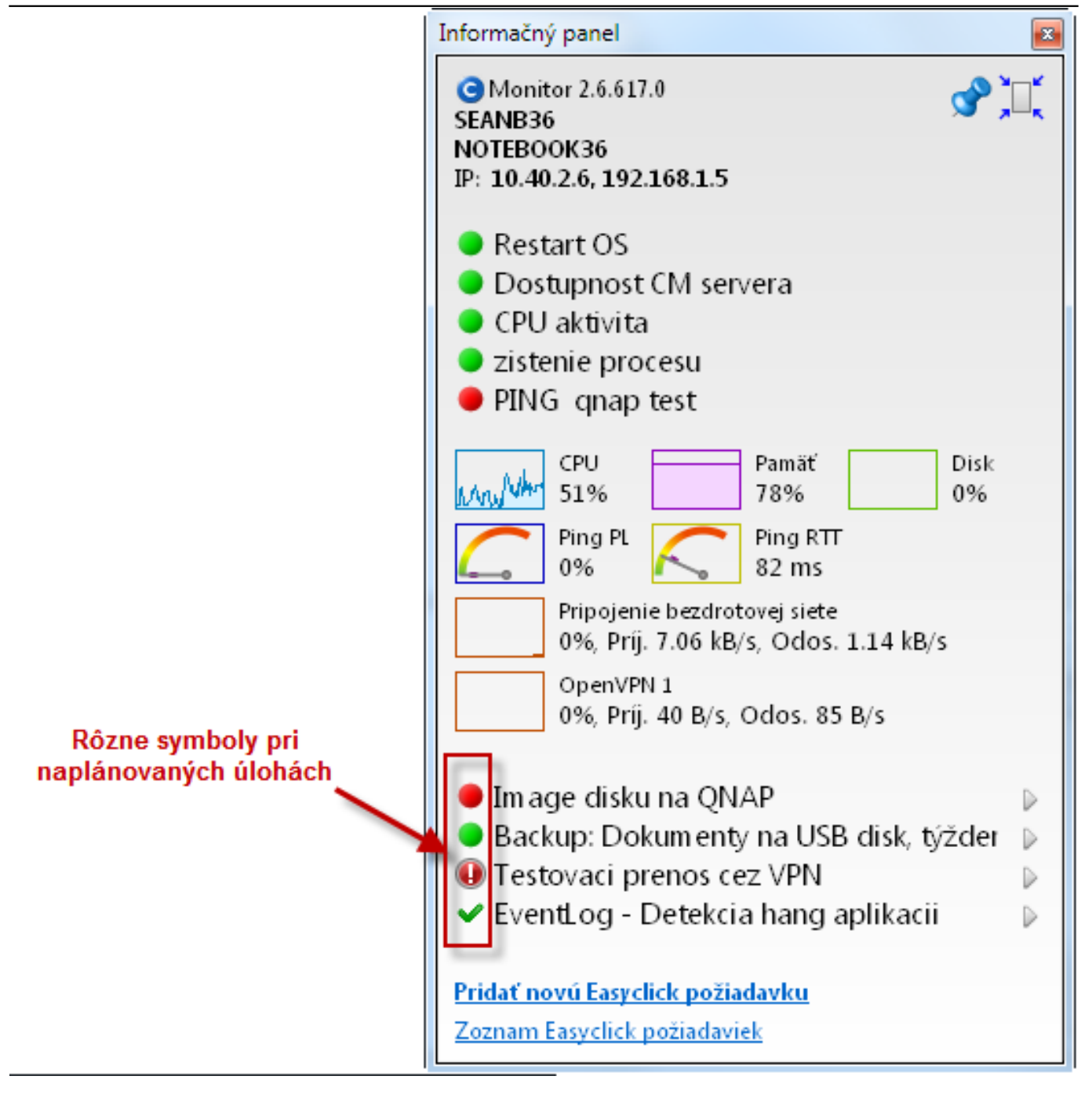

### Image: Príklad stavov pri naplánovaných úlohách Date:

11/25/2012Images:

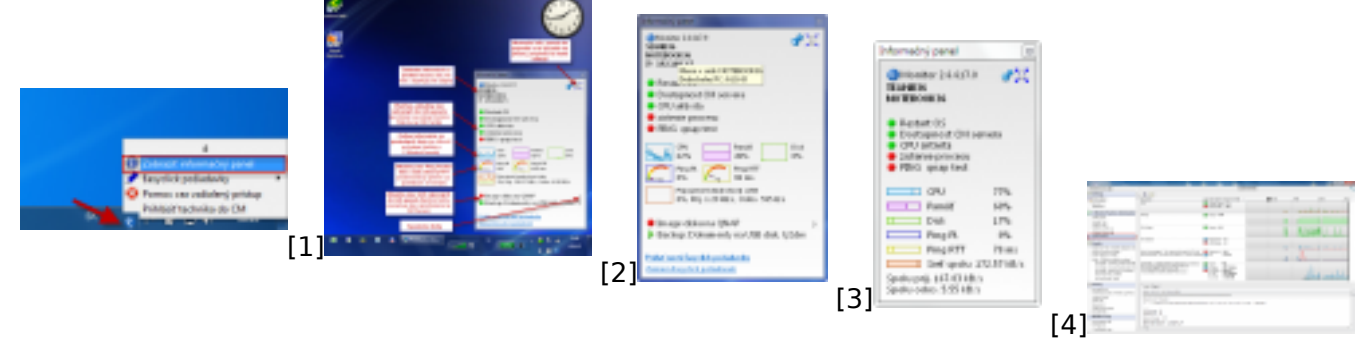

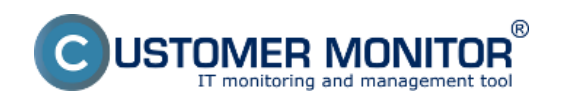

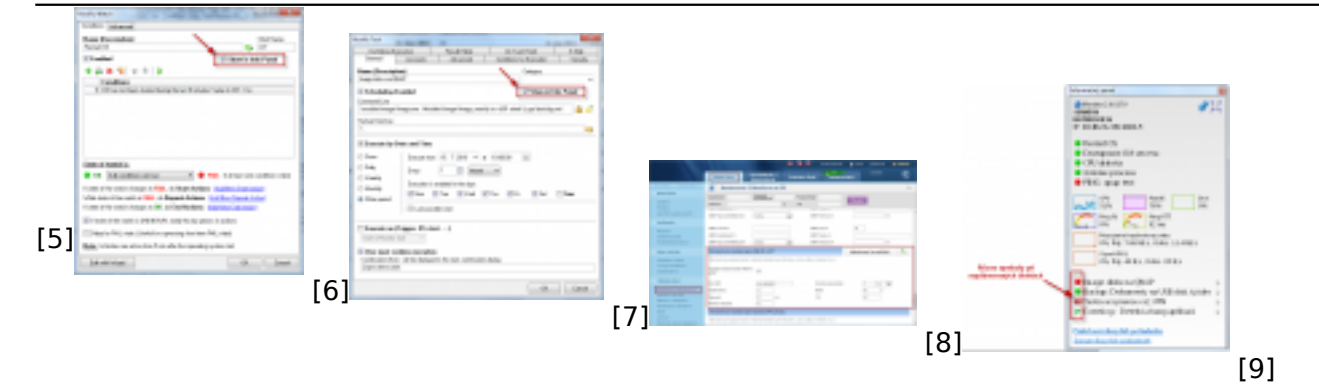

# **Links**

[1] https://www.customermonitor.eu/sites/default/files/info%20panel.png

[2]

https://www.customermonitor.eu/sites/default/files/Informacny\_panel\_s\_vyznaceniami\_vysek\_0.png

[3] https://www.customermonitor.eu/sites/default/files/Informacny\_panel\_Uptime\_pocitaca\_v\_hinte\_n ad\_sietovym\_menom\_PC.png

[4] https://www.customermonitor.eu/sites/default/files/Informacny\_panel\_maly\_rozmer.png

[5] https://www.customermonitor.eu/sites/default/files/system%20runtime.png

[6] https://www.customermonitor.eu/sites/default/files/Informacny\_panel\_zobraz\_Watch.png

[7] https://www.customermonitor.eu/sites/default/files/Informacny\_panel\_zobraz\_naplanovanu\_ulohu. png

[8] https://www.customermonitor.eu/sites/default/files/Custom\_online\_info\_PL\_RTT.png

[9] https://www.customermonitor.eu/sites/default/files/Informacny\_panel\_Symboly\_pri\_naplanovanyc h\_ulohach.png